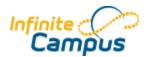

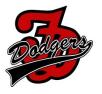

- 1. Do you have an Infinite Campus Account?
  - If NO, please fill out and return the Parent Agreement form to the School office or Diane Jass at the Central office. This form can be found at: <u>http://www.fdschools.org/documents/filelibrary/technology/infinitecampus/FDCSD\_Infinite\_Campus\_Parent\_P</u> ortal\_C439D2FB1C49C.pdf
  - If YES, please log into your Infinite Campus account.
- 2. Go to Payments Tab on left side of screen.

| Family              |   | Payments                                |                               |                             |                |              |            |                   |                   |
|---------------------|---|-----------------------------------------|-------------------------------|-----------------------------|----------------|--------------|------------|-------------------|-------------------|
| Messages            | > | Accepted                                | Payment Methods               | s VISA 🥯 🔤                  | DISCOVER ec    | heck         | About Onli | ine Payments 🕨 Ab | out Convenience 🔺 |
| Family Members      | > |                                         |                               |                             |                |              |            |                   |                   |
| Calendar            | > | * Minimum payr                          | nent amount is \$5.00         |                             |                |              |            |                   |                   |
| Payments            |   | Food Service                            |                               | View details                | Balance        | 'Estimate    | Payment    |                   |                   |
| Food Service        | > | Emily N F                               | (ommer                        |                             | -\$0.70        | N/A          | \$         | Select estimated  | amount            |
| To Do List          | > | Jarred L                                | Kommer                        |                             | \$5.85         | N/A          | \$         | Select estimated  | amount            |
| User Account        |   | Jessica                                 | Kommer                        |                             | \$16.90        | N/A          | \$         | Select estimated  | amount            |
| Account Management  | > | Mallory S                               | SKommer                       |                             | \$20.00        | N/A          | \$         | Select estimated  | amount            |
| Contact Preferences | > | * The estimated                         | l payment is for one month a  | nd is based on the past foo | d service purc | hases        |            |                   |                   |
| Access Log          | > | Fees                                    | Description                   |                             |                | Due          | 'Payment   |                   |                   |
|                     |   | There are no                            | Fees available.               |                             |                |              |            |                   |                   |
| Care E1             |   |                                         |                               |                             |                |              |            |                   |                   |
| Care E2             |   |                                         |                               |                             | Conv           | enience Fee: | \$1.00     |                   |                   |
| Care E3             |   | Register your o                         | credit cards and banking info | rmation                     |                | Total:       | \$1.00     | Continue          |                   |
| GRAND ISLAND PUBLIC |   | 1 C C C C C C C C C C C C C C C C C C C | edit cards and banking inform | nation                      |                |              |            |                   |                   |
| SCHOOLS             |   | View your onli                          | ne payment history            |                             |                |              |            |                   |                   |

3. Enter the payment amount and/or lunch deposit amount. Click continue to enter payment information

Total:\$82.00

- 4. Select payment method
- 5. Click the *Continue* button to move to the next step (Add Payment Method).
- 6. Enter all required Billing Information as well as the Card Number, Expiration Date and Name of Cardholder.
  - If the Card Number is incorrect, the field will highlight in red and a red exclamation point will appear. Clicking the red exclamation point will generate a separate window describing the error that has occurred. Use this information to correct the error.

| ld Payment Method        |                       | ; |
|--------------------------|-----------------------|---|
| Billing Information      |                       |   |
| Name: (required)         | Robert Parent         |   |
| Address: (required)      | 4321 109th Ave NE     |   |
| City: (required)         | Any Town              |   |
| State / Zip: (required)  | MN / 55449            |   |
| Account Type             |                       |   |
| Checking Savings Ocre    | dit/Debit Card        |   |
| Card Number:             | 4012000033330026      |   |
| Expiration Date: (mm yy) | 05 16                 |   |
| Name Of Cardholder:      | Robert E Parent       |   |
|                          | Back to Payments Save |   |
|                          | Back to Paymenta      |   |
|                          |                       |   |
|                          |                       |   |

7. Once correct information has been entered, select the *Save* icon. The credit card is now established within Infinite Campus and may be used for transactions. Users have the ability to **modify registered payment methods** by selecting the Edit button.

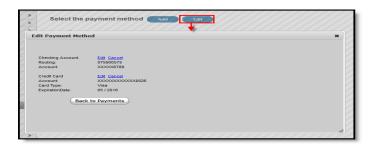

Once selected, users are directed to a new screen displaying all registered payment methods.

To edit a payment method, select the corresponding *Edit* button. Make the required adjustments and click the *Save* button.

From this same location, entered payment information can be deleted.

To delete a saved payment method, click the *Cancel* link.

The confirmation screen displays. To continue with removal of this payment method, click the *Cancel* button.

Then, click the *Edit Accounts* button to return to the list of stored payment options or click the Back to Payments button.

Users can **view detailed payment history information** by selecting the Payment History button.

| Payments                                                                                    |                                       |                                |                               |
|---------------------------------------------------------------------------------------------|---------------------------------------|--------------------------------|-------------------------------|
| Accepted Payment Methods 💴 🧠 🚞 e                                                            | echeck                                |                                | Payment History               |
| * Minimum payment amount is \$5.00                                                          |                                       |                                |                               |
| Paying fees through the Portal is convenient for you, for the sch<br>school's Front Office. | hool and for your student. For questi | ions or concerns regarding thi | is functionality, contact the |

The Transaction History screen displays, listing any online payment transactions completed between the entered date ranges.

This can also be printed by choosing the Print button. Select the Download PDF for printing button. The Online Transaction Report will appear in a separate window in PDF format.

| Transacton History                                         |                                |             |                   |  |  |  |
|------------------------------------------------------------|--------------------------------|-------------|-------------------|--|--|--|
| Date Ra                                                    | nge 06/07/2013 - 08/07/2013 Go | Print       |                   |  |  |  |
| Date                                                       | Payment Method                 | Reference # | Amount            |  |  |  |
| 2013-08-07 10:57:17.933                                    | VISA *0026                     | 16088206    | \$52.00           |  |  |  |
| Fee Payment<br>Justin (Parking Fee SrH)<br>Convenience Fee |                                |             | \$50.00<br>\$2.00 |  |  |  |
| 2013-08-07 09:49:07.91                                     | VISA *0026                     | 16088204    | \$38.00           |  |  |  |
| Fee Payment<br>Justin (Book fine)<br>Convenience Fee       |                                |             | \$35.00<br>\$3.00 |  |  |  |
|                                                            | Back To Payments               |             |                   |  |  |  |
|                                                            |                                |             |                   |  |  |  |
|                                                            |                                |             |                   |  |  |  |